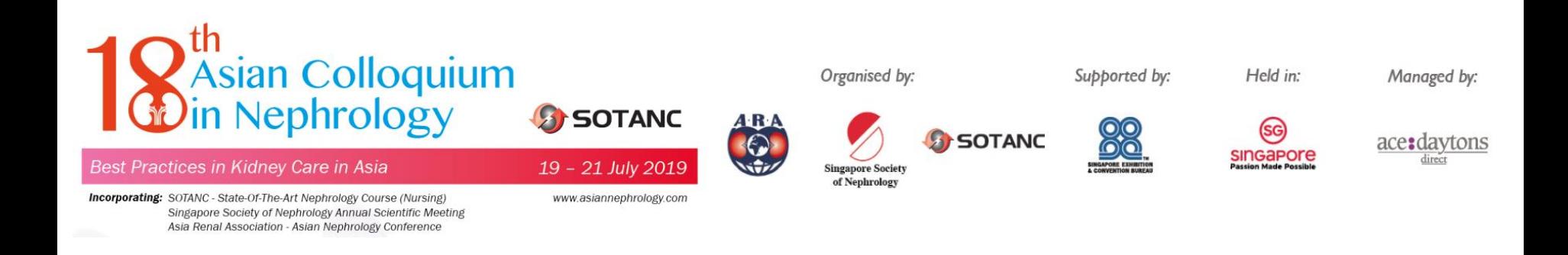

### **18th Asian Colloquium in Nephrology 19-21 July 2019**

# **Registration Guidelines**

2018.04

## **Step 1: Create Your Account** - Click "**Create your account**" -If you already have the account, please click "**Login**" and skip to Step 5

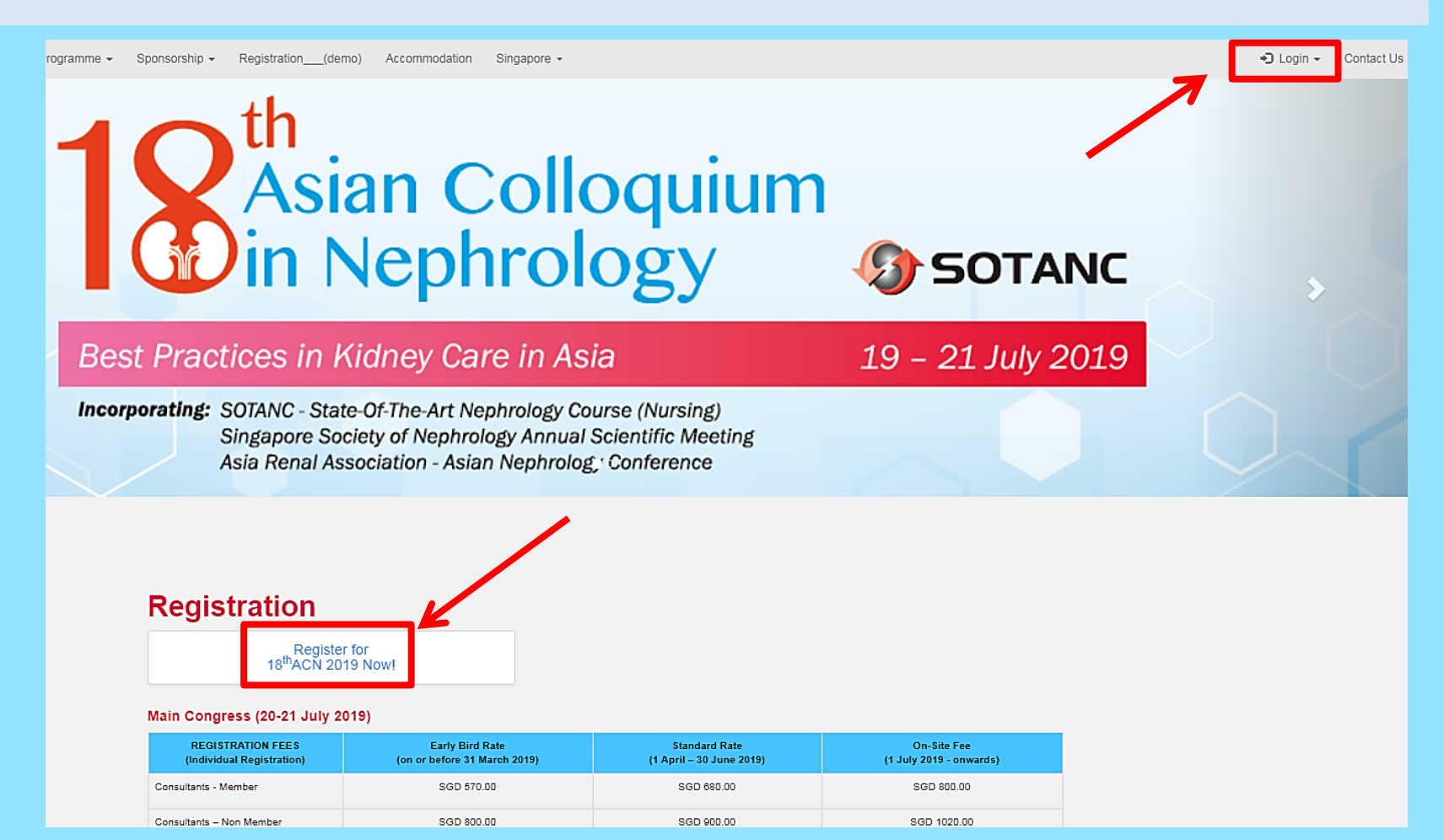

### **Step 2: Select a registration type**

- Select your registration type

#### $\rightarrow$  Registration Info

\*If you would like to register as Trainee/ Resident/ Nurse/ Student registration type, please kindly provide your ID or relative proof document while signing up the account. If the document is not qualified, we will ask for the full-registration fee for the conference participation. Thank you!

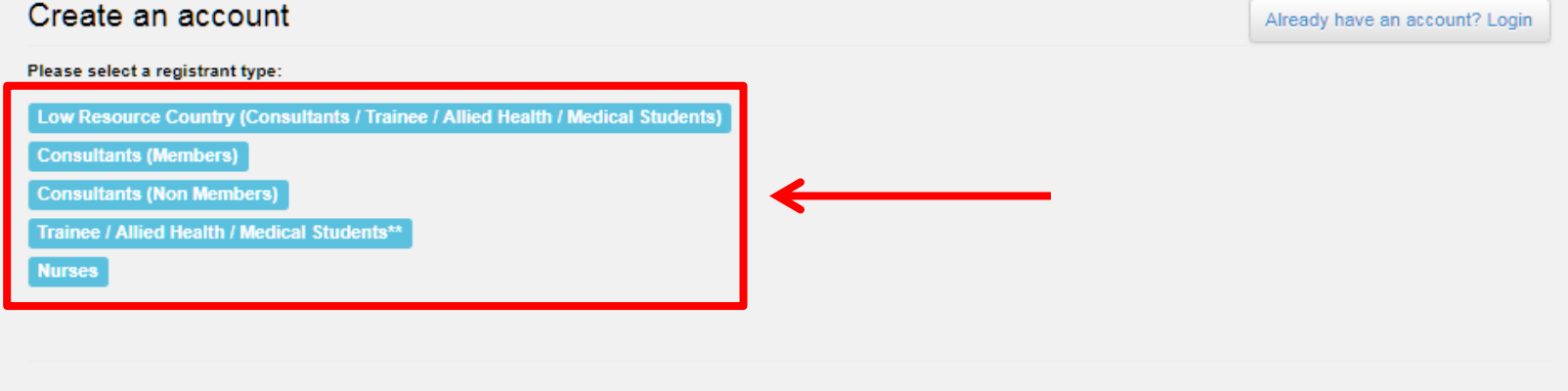

Click "Register on behalf of group" if you are registering as contact person and not part of the group registration.

Register on behalf of group

#### **Step 3: Registration**

#### - Fill out your personal information and click "**Next**"

\*If you would like to register as **Trainee/ Resident/ Nurse/ Student** registration type, please kindly provide your ID or relative proof document while signing up the account. If the document is not qualified, we will ask for the full-registration fee for the conference participation.

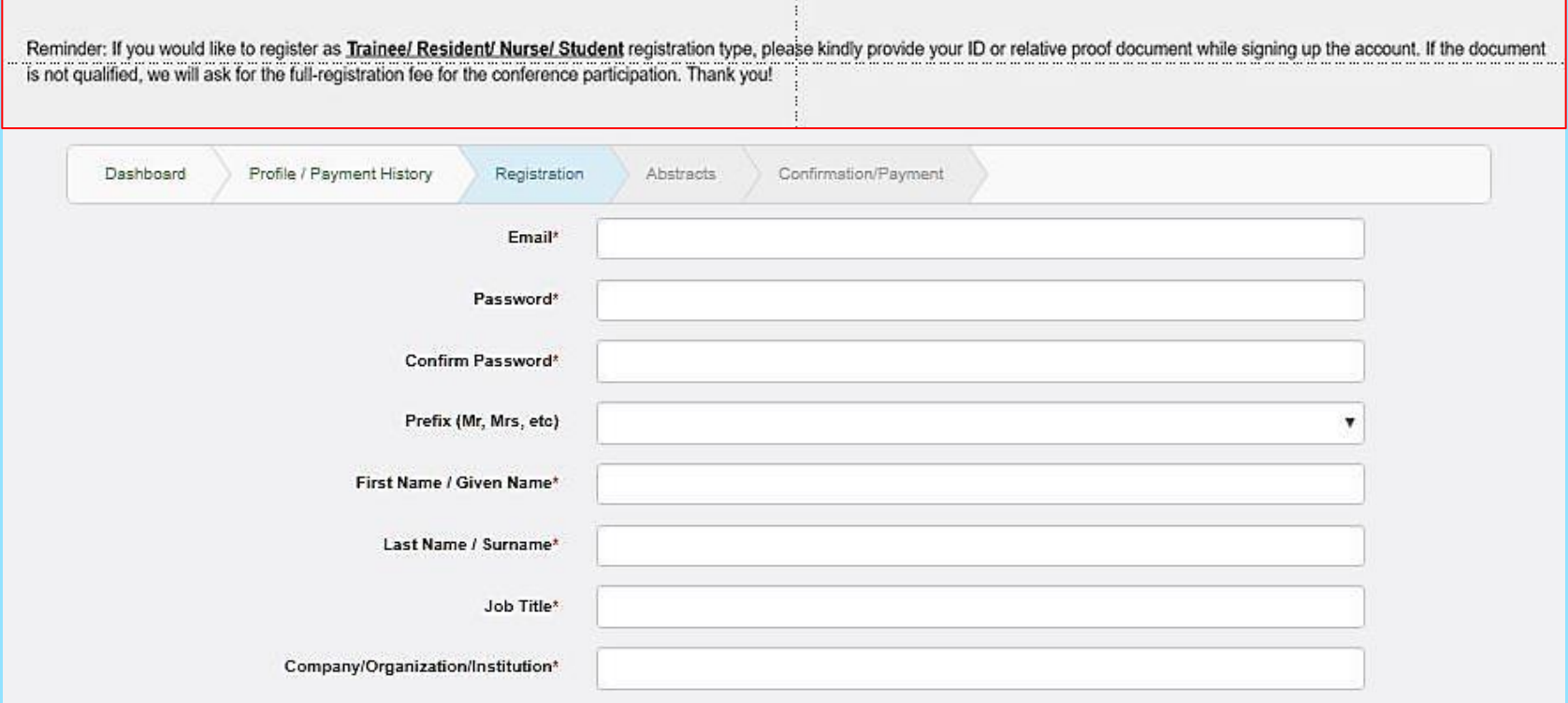

#### **Step 4: Account Creation Confirmation**

- You will receive an email to confirm your account creation and your QR code for on-site registration and badge collection will show in the email

#### Dear andre chia.

Your account has been created for 18th Asian Colloquium in Nephrology.

Please find below your login details to access your account:

Username: operations@asiannephrology.com

The QR Code below will serve as your account identity for onsite registration and badge collection.

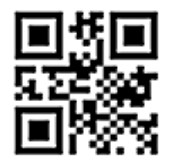

Click here to access your account.

Please contact generaladmin@asiannephrology.com if you have any clarifications.

Thank you.

Best regards,

**Registration Team** 

### **Step 5: Log into your new account** - Click "**Login**"

### - Enter the **Email** and **Password** you've previously set

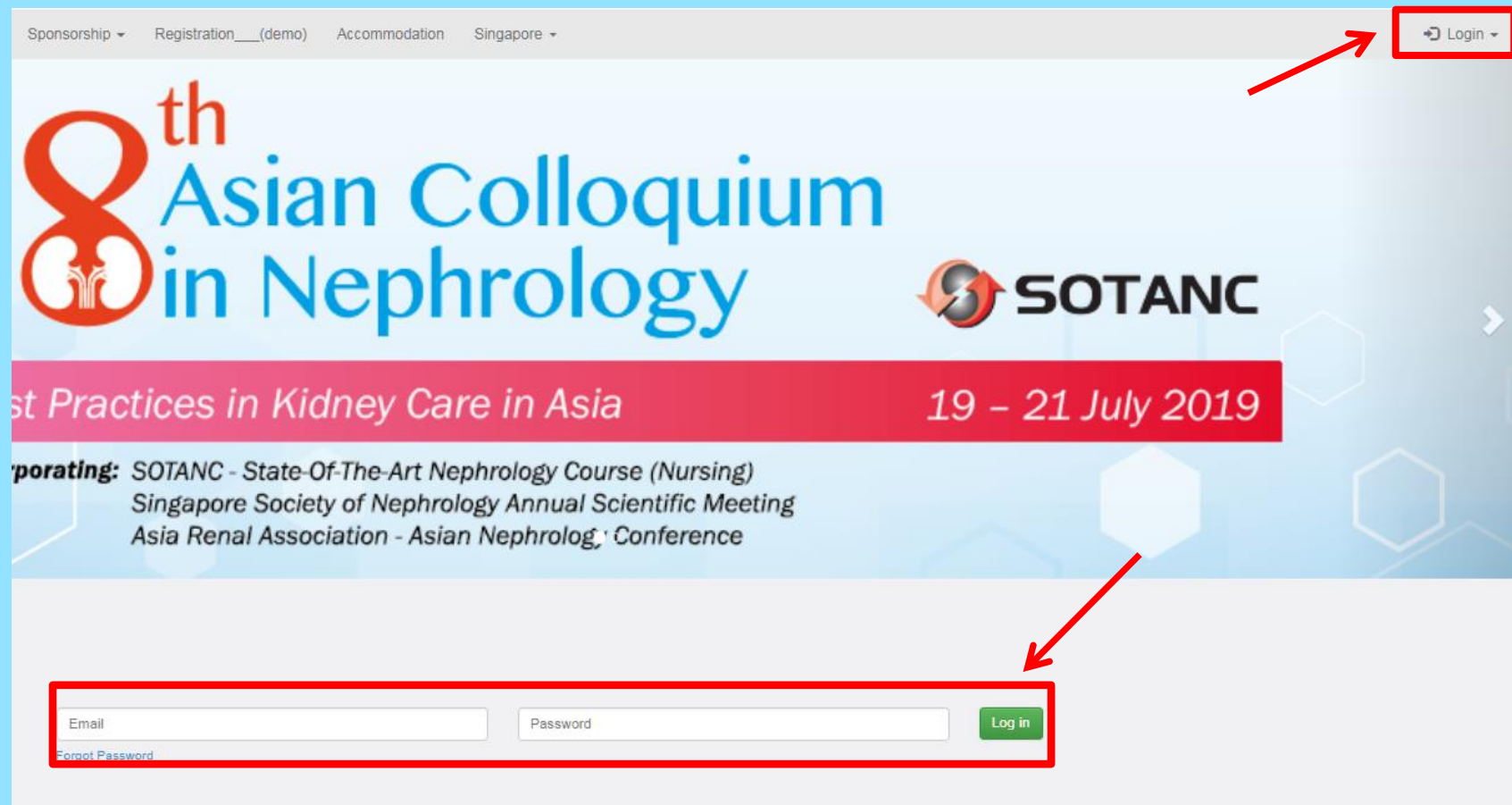

#### **Step 6:** Click on "Registration"

#### ‐Click on the check‐boxes applicable to you ‐Enter Promo code if you were given one

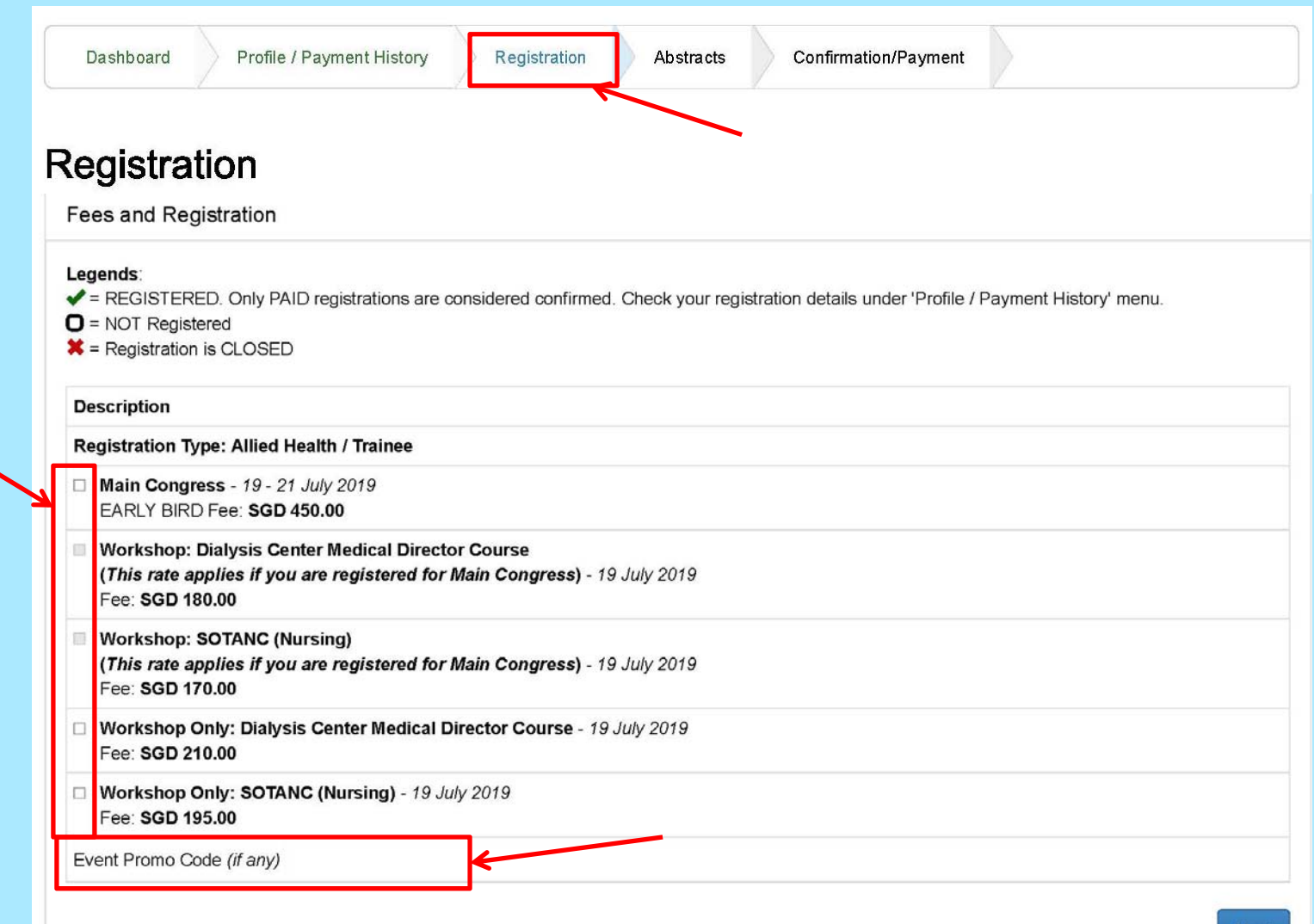

Next

#### **Step 7: Payment**

#### - Click on the correct "Pay Now" for your preferred method of payment

#### Acknowledgement of Registration

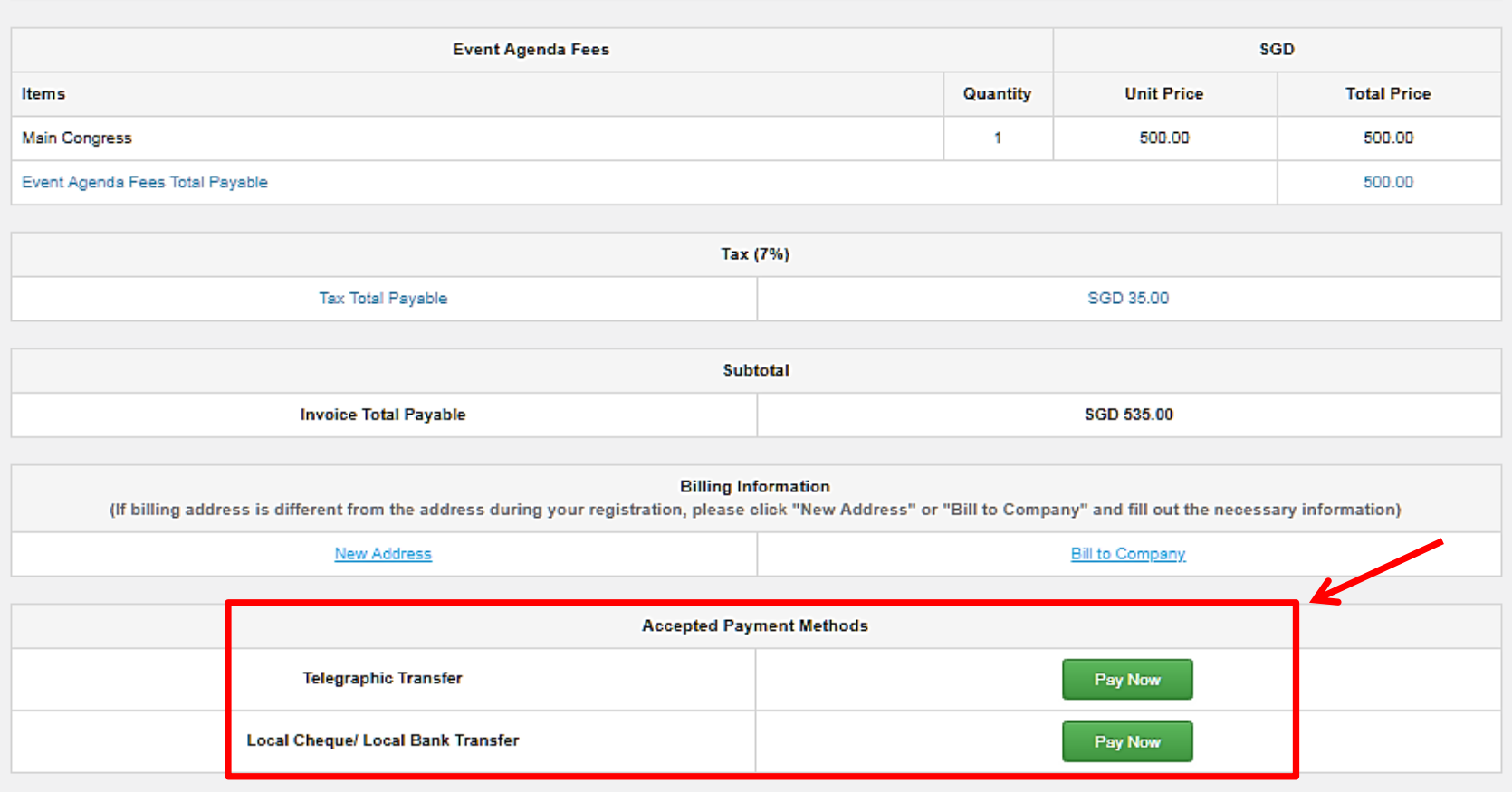

#### **Step 8: Option: Local Cheque/Local Bank Transfer**

- Click on check-boxes before confirming

- Please make payment with the **bank details given** below, once payments has been received, you will get a notification email that registration is completed

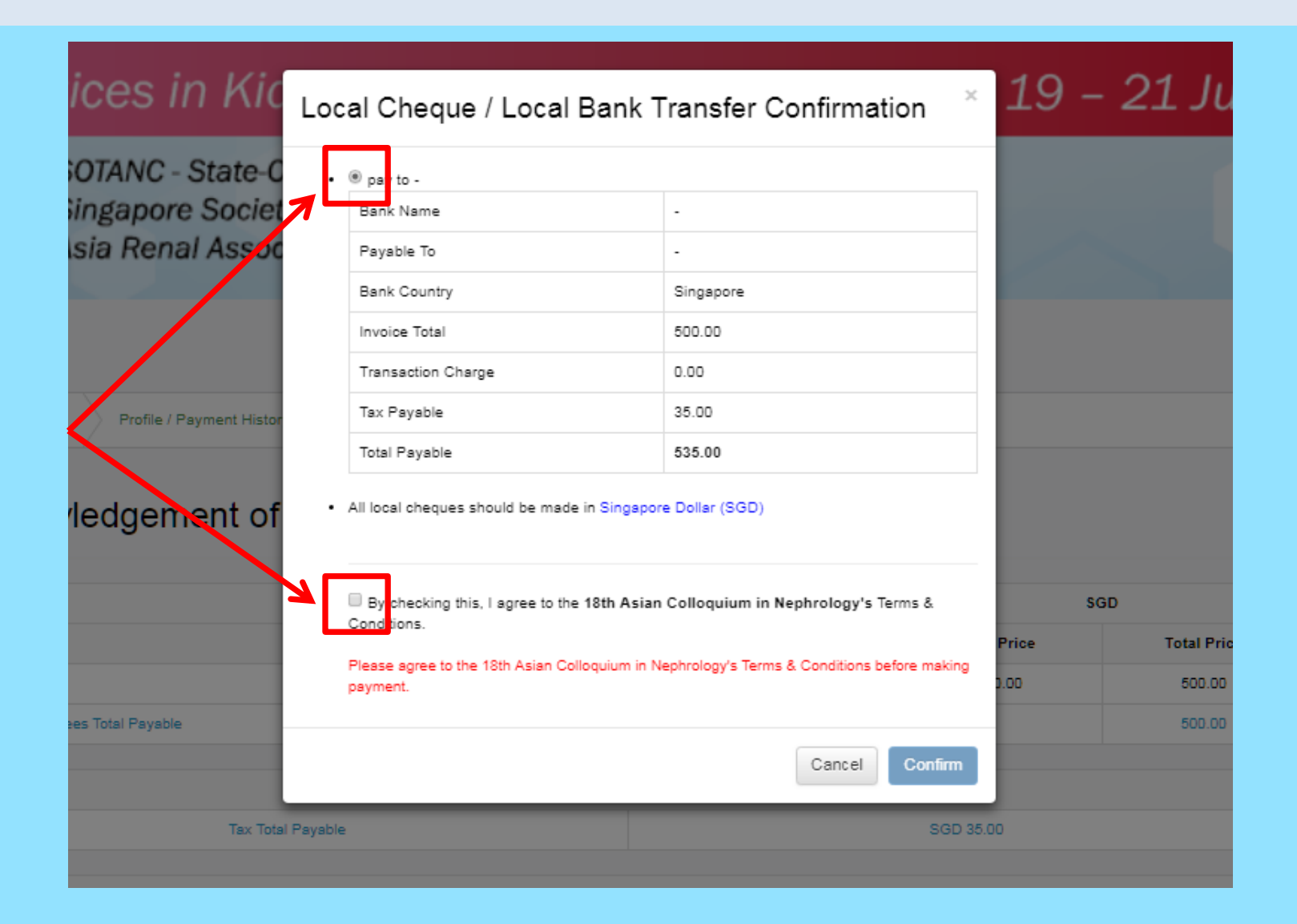

#### **Step 9: Option: TelegraphicTransfer**

- Click on check-boxe before clicking "Pay in SGD"

- Please make payment with the **bank details given** below, once payments has been received, you will get a notification email that registration is completed

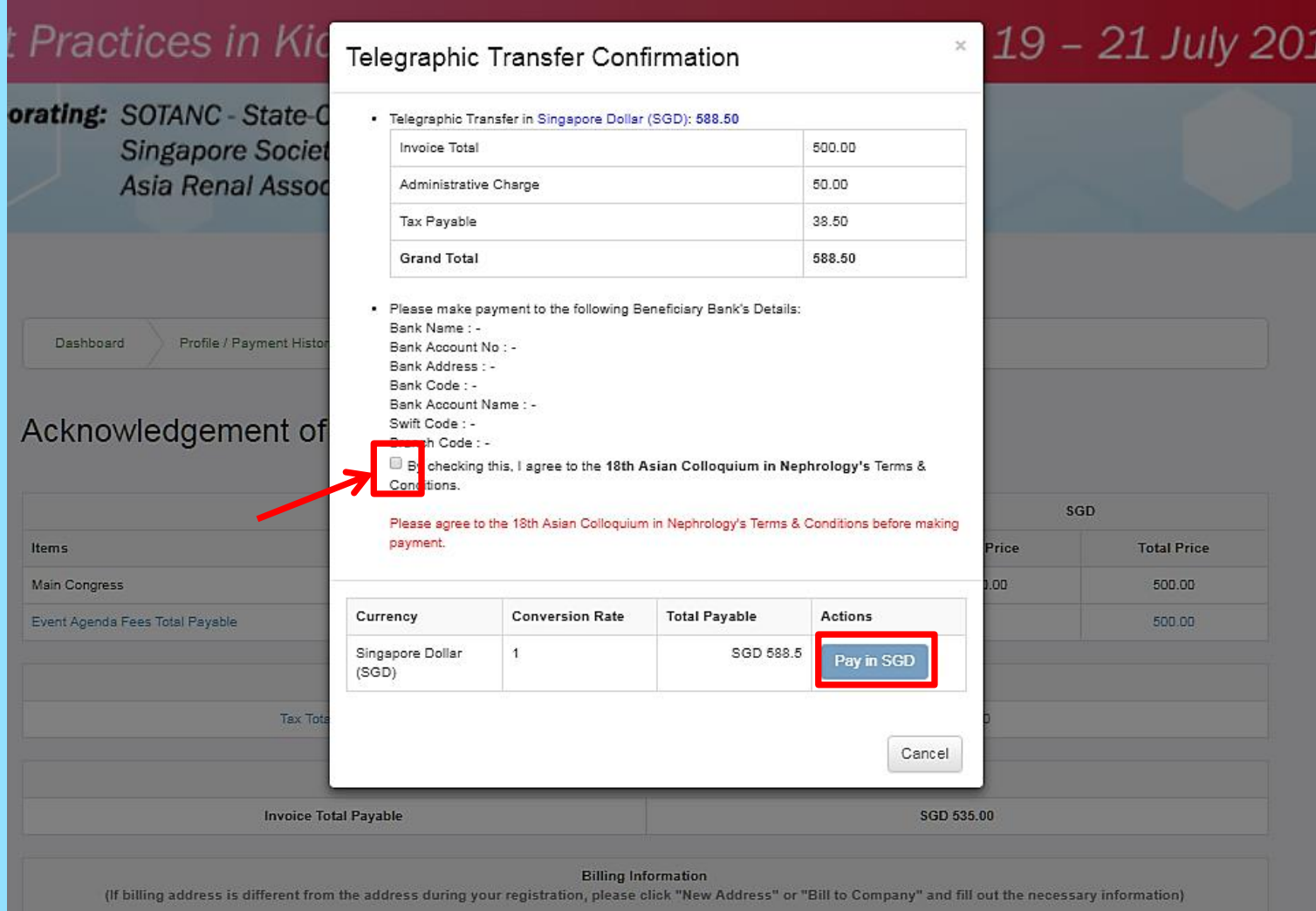

#### **Step 10: View Invoice and our Bank details**

- Click on "Profile/Payment History" then "Payment History"

- Click on "View" to view invoice

-Press "Ctrl + P" and then "save as pdf" to save a copy for your own use

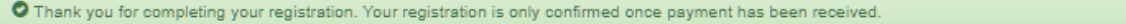

\*If you would like to register as Trainee/ Resident/ Nurse/ Student registration type, please kindly provide your ID or relative proof document while signing up the account. If the document is not qualified, we will ask for the full-registration fee for the conference participation. Thank you!

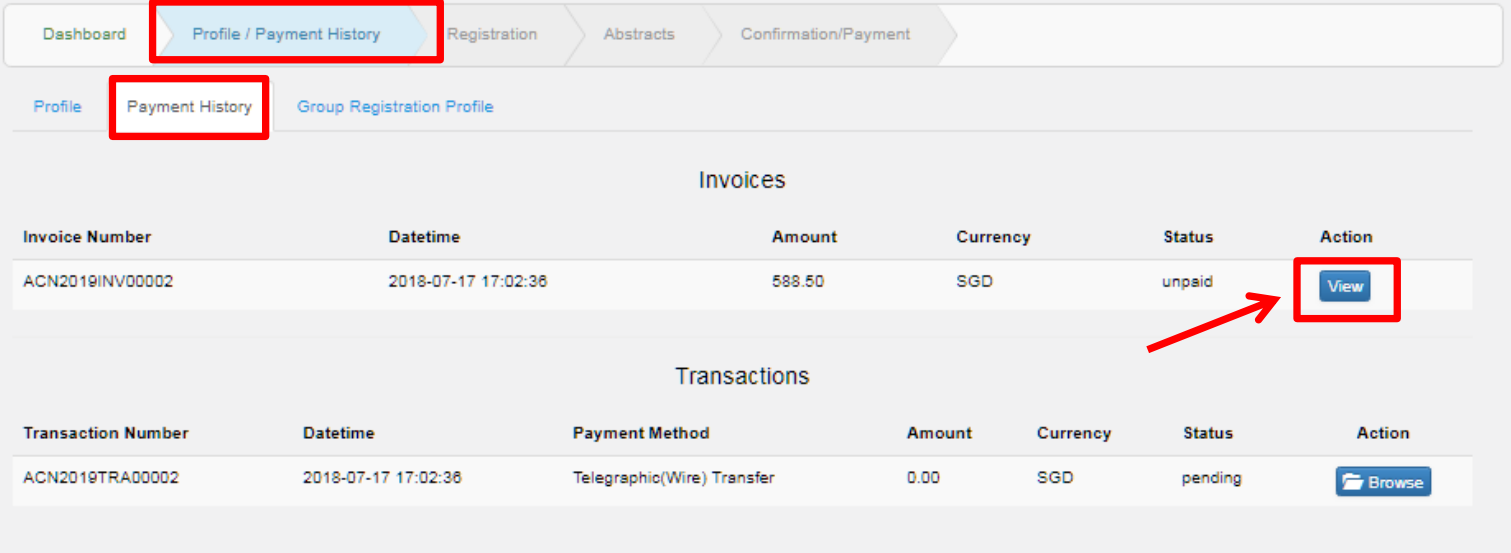

#### **Step 11: Group Registration**

- Click on "Profile/Payment History" then "Payment History"

- Click on "Add Attendee" to fill up particulars
	- Once done, Scroll down and press "save"

\*If you would like to register as Trainee/ Resident/ Nurse/ Student registration type, please kindly provide your ID or relative proof document while signing up the account. If the document is not qualified, we will ask for the full-registration fee for the conference participation. Thank you!

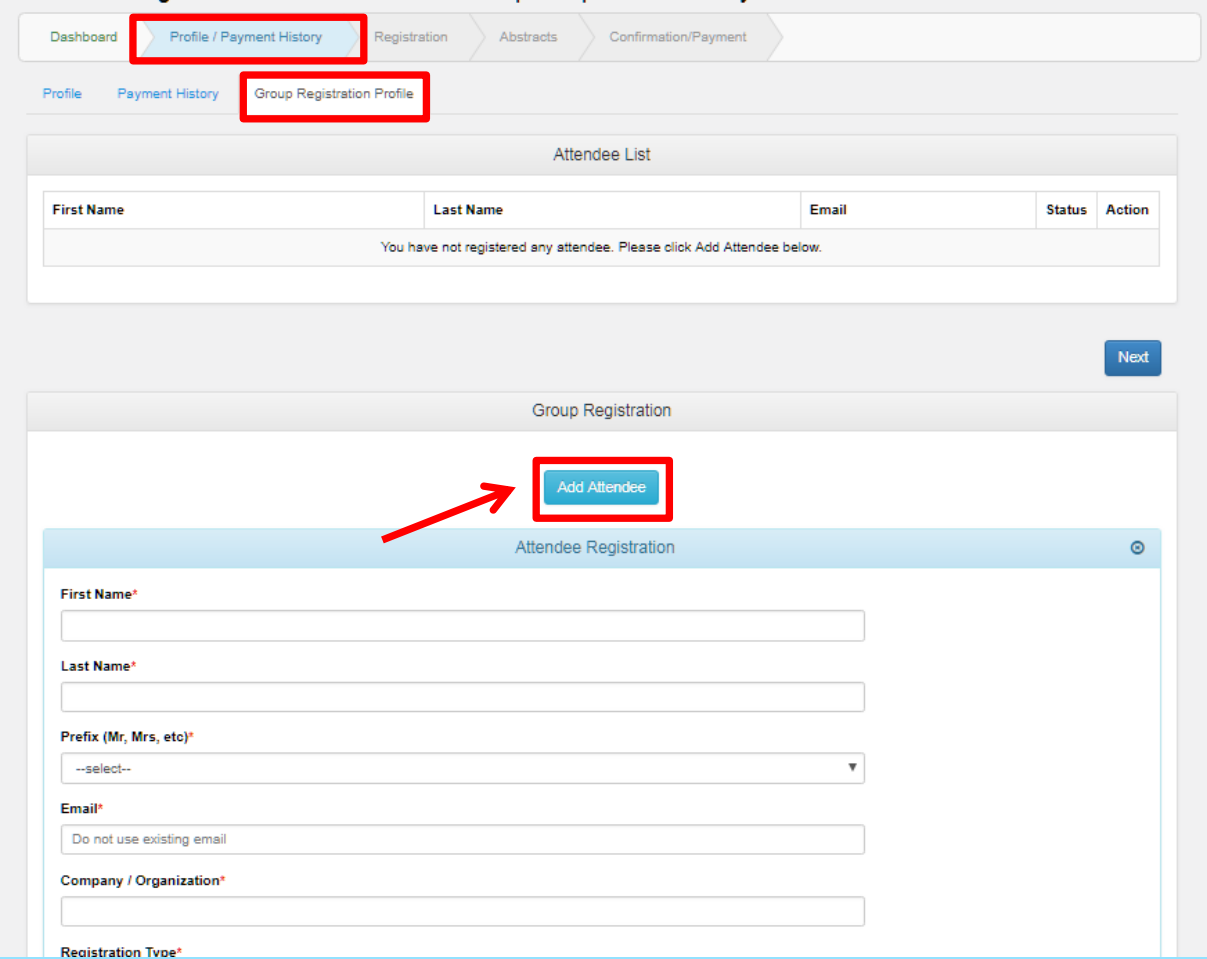